## **Permits, Approvals, and Inspections**

## **Permit Search Guide**

Visit the Permits, Approvals, and Inspections webpage by clicking on the following link.

<https://www.baltimorecountymd.gov/departments/pai/>

Scroll down to Permit Search and click on Search for permits. This will open the Permit Search link.

Direct Link to Permits Search:

[https://bc-](https://bc-gis.maps.arcgis.com/apps/webappviewer/index.html?id=fd4ea095d9eb4473a08df4fc6b0bdf57)

[gis.maps.arcgis.com/apps/webappviewer/index.html?id=fd4ea095d9eb4473a08df4fc6b0bdf57](https://bc-gis.maps.arcgis.com/apps/webappviewer/index.html?id=fd4ea095d9eb4473a08df4fc6b0bdf57)

You will see the Warranty and Disclaimer page. You must agree to the term and conditions and click ok.

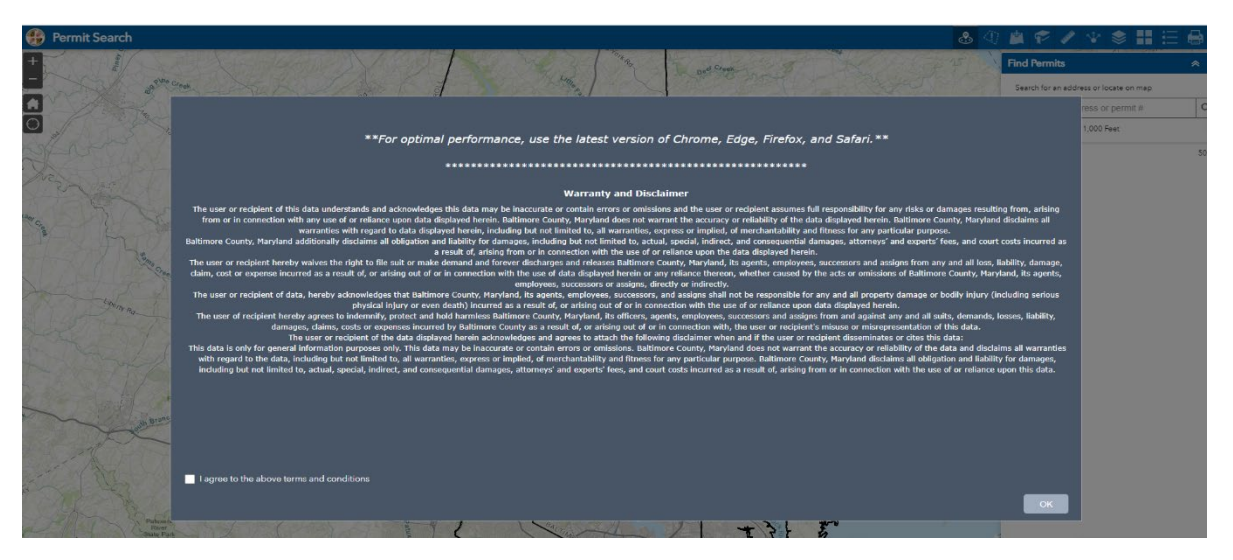

Once you accept the terms and conditions the Permit Search page will open.

## **Sorting Data**

- 1. After the Permit Search page has open go to the Blue Tool Bar at the top right corner of the page.
- 2. Look for the symbol that looks like a sheet of paper with a cross at the top of it.

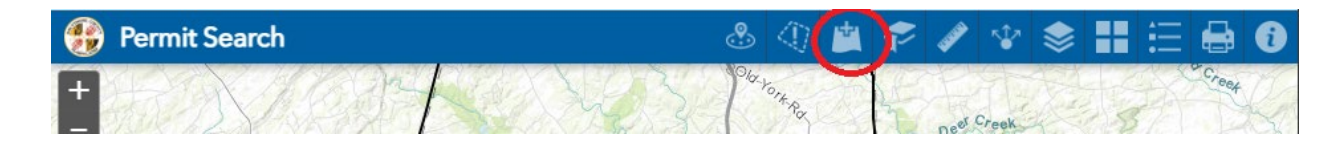

3. The Add Data box will open. Inside the search box type in the word *Permits.*

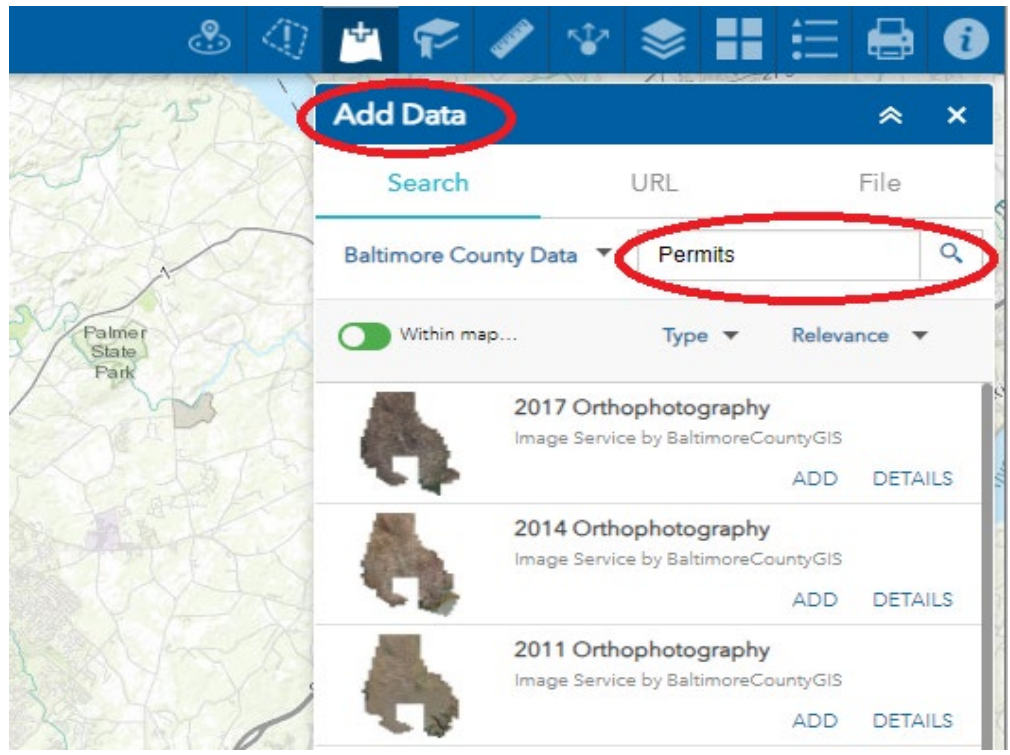

4. Once you hit search, a list of layers will populate. You will see Plumbing Permits, Electrical Permits, Gas Permits, and Permits. Depending on what trade you are searching for you will click on ADD. You should now see your chosen trades color coded on the map.

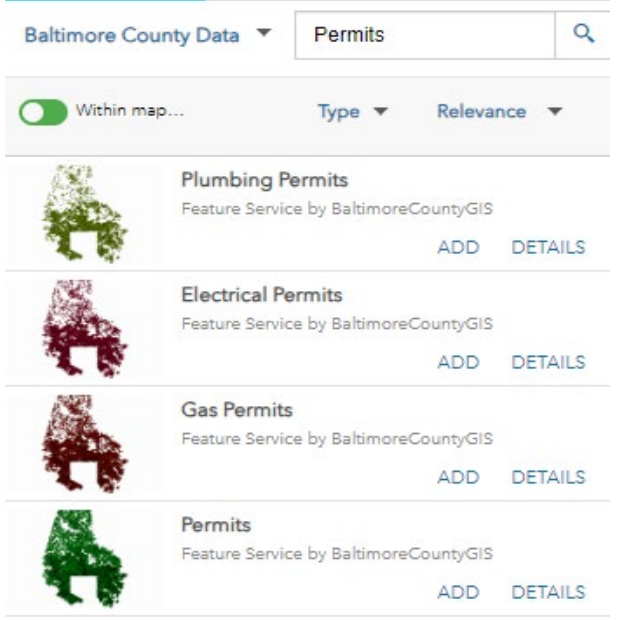

5. Once you have selected you layers you can close the search box by clicking on the X symbol or clicking on the symbol with the two arrows pointing up.

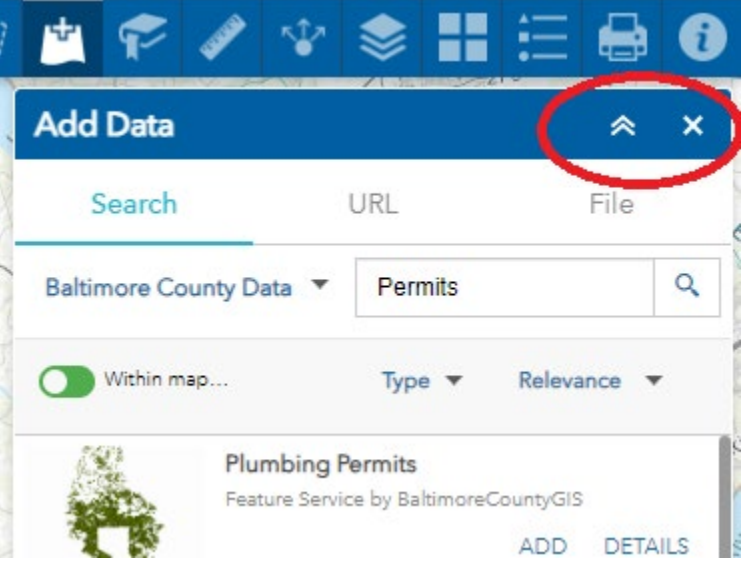

## **Finding Permits**

1. Open the Find Permit search box by going to the symbol that is a circle with the navigation pin inside. The search box will open. Inside the search box enter the address that you want to find permit information for. The address will start to auto populate in the search box. You can also enter a permit number to see if the permit was issued and what work was completed.

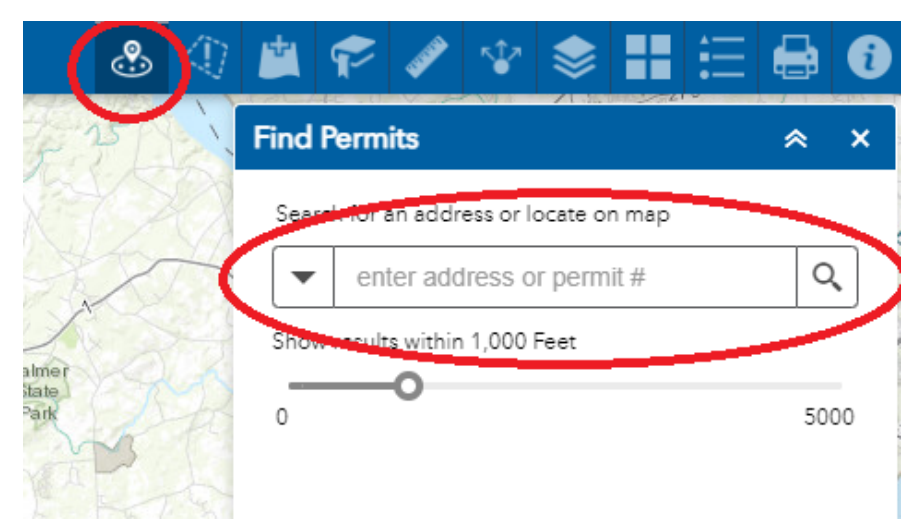

2. One the address has been entered; the permit information will populate on the right side of the screen. You will have a list of permits divide by each trade. Building permits are under Cityworks permits. The numbers to the right of the trade represents the total number of permits that have been applied for. You will also see the address marked on the map.

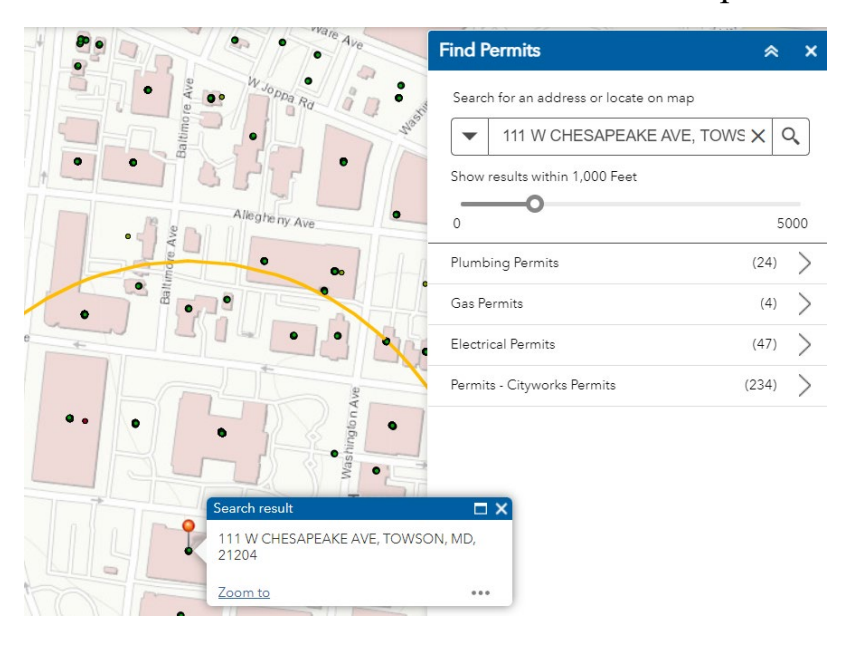

3. Once your permits have populated; use the arrow pointing to the right to open the complete list of permits in that trade. You must click on each individual permit to see the Status, Permit Number (PERMITNO), Application Date (APPL\_DATE), Issued Date (ISSDATE), and Description of Work (DESC\_WORK). Navigate

*Most records are available online from 2009 onward. New records are added daily.*